**D Series**

Quick setup

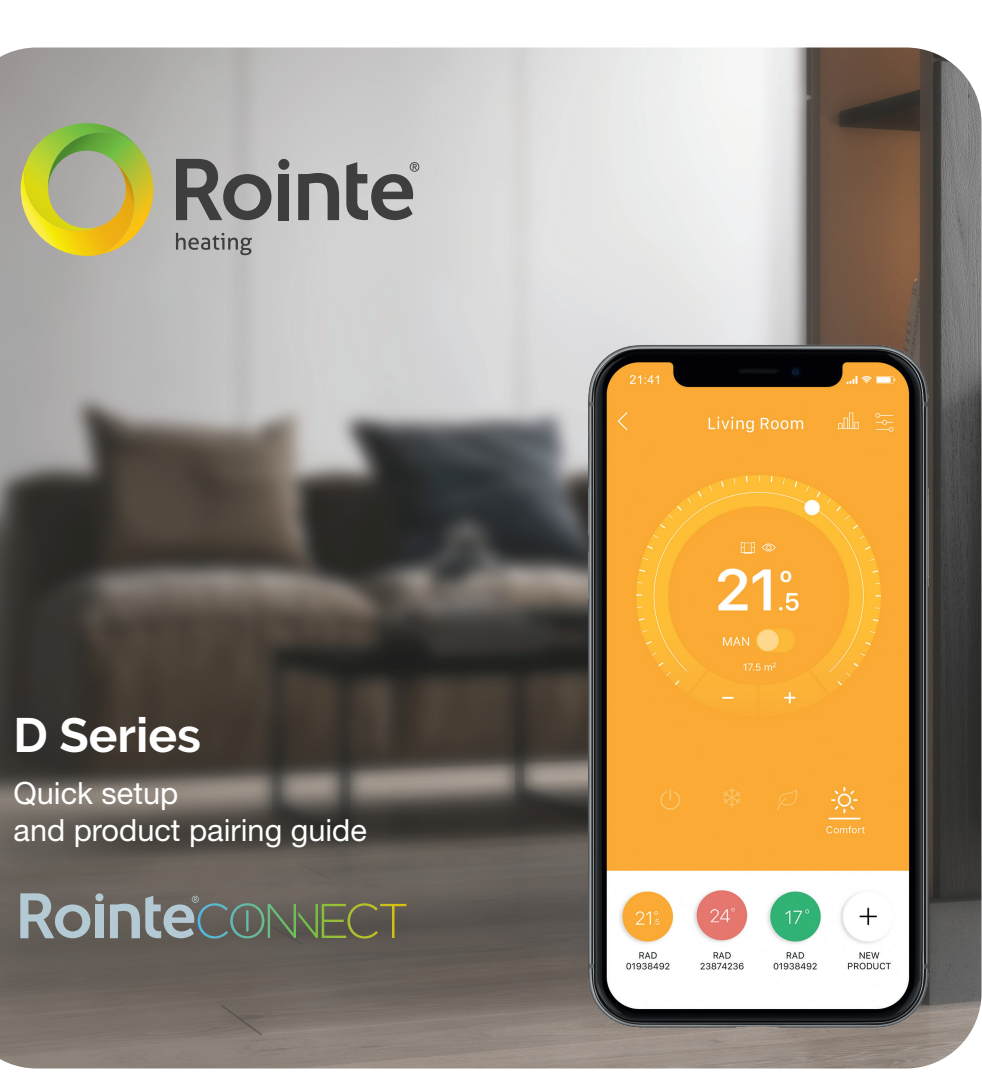

Need help? Contact us: call 0203 321 5929 email support@rointe.co.uk Mobile phone not included. The images shown are for illustrative purposes only.

## **Install. Pair. Go.**

# THE REAL PROPERTY

You are just 4 steps away from controlling your heating anywhere, anytime. Once you have installed and connected your D Series product, you then need to pair it:

Learn how to pair your D Series products easily with the Rointe Connect app at: rointe.com/uk/d-series-pairing/

GRC20V1-UK

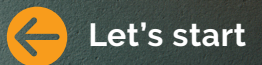

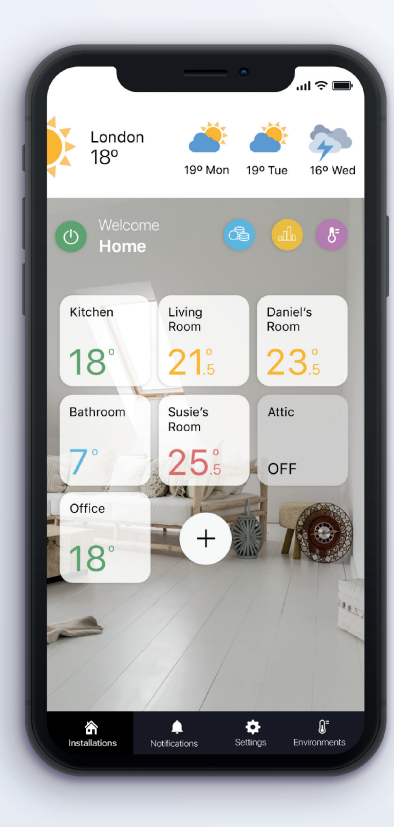

Control your heating **anytime, anywhere**, with Rointe Connect – the smart app for our WiFi connected heating range.

Designed for easy operation by any type of user, Rointe Connect is easy to download, install and use.

If you need help you can **watch our Rointe Connect app videos** here:

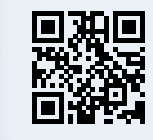

**product".**

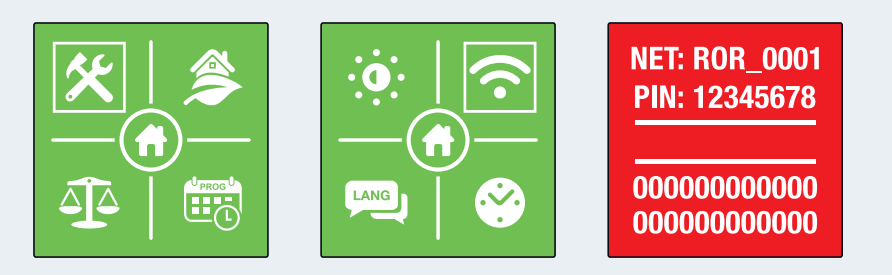

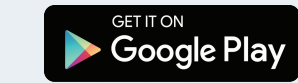

- Press the menu button  $(\equiv)$  on the keypad of your product. On the menu screen, using the  $(\langle \cdot \rangle)$  and  $(\cdot \rangle)$  buttons to navigate and ( $\circ$ ) to enter, access the configuration sub-menu ( $\circ$ ) and select the Wi-Fi option ( $\widehat{\rightarrow}$ ).
- The screen of your product will change to red, showing a picture like the one below. This means that you have **successfully activated** the pairing mode.
- Your product will create a Wi-Fi network that you will connect to use the access information shown on the screen.

- **Con iOS**, in the phone settings, connect to the Wi-Fi network that your product has created (**NET**:) entering the password (**PIN**:). Go back onto the Rointe App and confirm that you are connected to your product.
- **On Android**, select your products Wi-Fi network (**NET**:) and it will automatically connect to the product.

Make sure that you are connected to the Wi-Fi network that you want to connect your product to and continue with the pairing guide, entering your Wi-Fi password when asked.

### **Next:**

If this process has be done correctly, your product will restart and the colour of the screen will turn green (by default). Select **"Check configuration"** to finalise.

Your D Series is now configured!

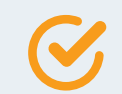

**Download and install** the free Rointe Connect app from the store on your smartphone or tablet. Available at Google Play for Android<sup>\*</sup> and the App Store for iOS\*\*.

Rointe Connect is also available online at **www.rointeconnect.com**

Once you have installed the app, complete the **E-life Technology registration** by entering your details, a valid email and password.

\* Android 5.0 or higher. \*\* iOS 11.0 or higher.

On the Rointe App, select the final zone in which you would like to pair the product (for example: living room). Press the menu button ( $\cdots$  on iOS,  $\ddagger$  on Android) and select the option "Add

## **1 Download the Rointe Connect app 3 Pair your product 4 Pair your products with the app**

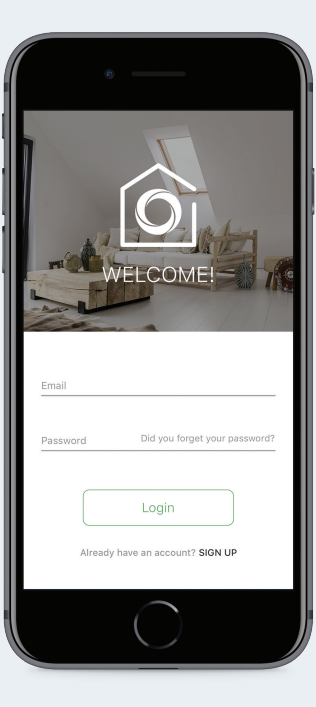

Log into the Rointe Connect App with your **email and** 

**password.**

On the main screen you must press the ( **+**) button to create an installation. Now, follow the **installation setup wizard.**

Enter a name, select your location by pressing and holding down on the blue dot which represents your current location, select your time zone (GMT) and personalize by selecting a colour and an icon.

After this, **add as many zones as you wish** , differentiating between zones that contain other zones or products. A zone with a product is known

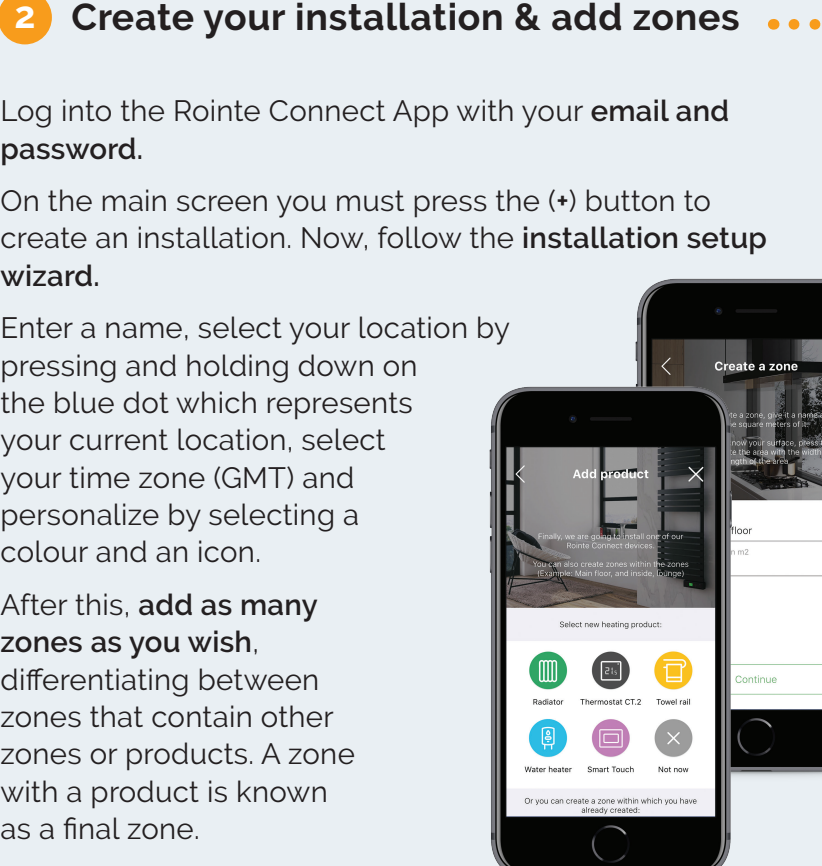

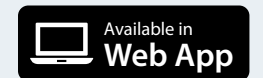